Have you been searching for a specific subject or topic in cloudlibrary? Here's a quick tip if you are having trouble finding where to search. You can narrow your search to not only fiction or nonfiction, but to adult,teen, or kids fiction or nonfiction.

- 1. After you have downloaded cloudlibrary and set up your account, the main screen will be the Home page. At the bottom there will be four tabs, Home, My Books, Search, and Account.
- 2. Home is where you can view your virtual library card and even add multiple cards to a single device.
- 3. My Books has tabs across the top: Current (books currently checked out), History (books you have previously checked out), Holds (books that you are waiting for), and Saved (books you have tagged to check out or hold later).

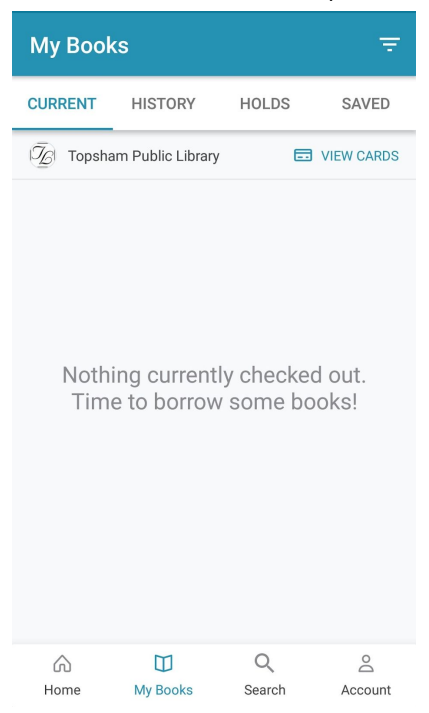

4. Search is where you can browse different categories or even search for more specific topics and authors. Featured will show you what is being featured in cloudlibrary at a certain period in time (subject to change). Favorites allows you to go through a quick process of selecting favorite categories. The All tab will come up with Adult fiction, but you can change this to search for Adult/Teen/Kids fiction or nonfiction. To change this tap the arrow next to the results circled below.

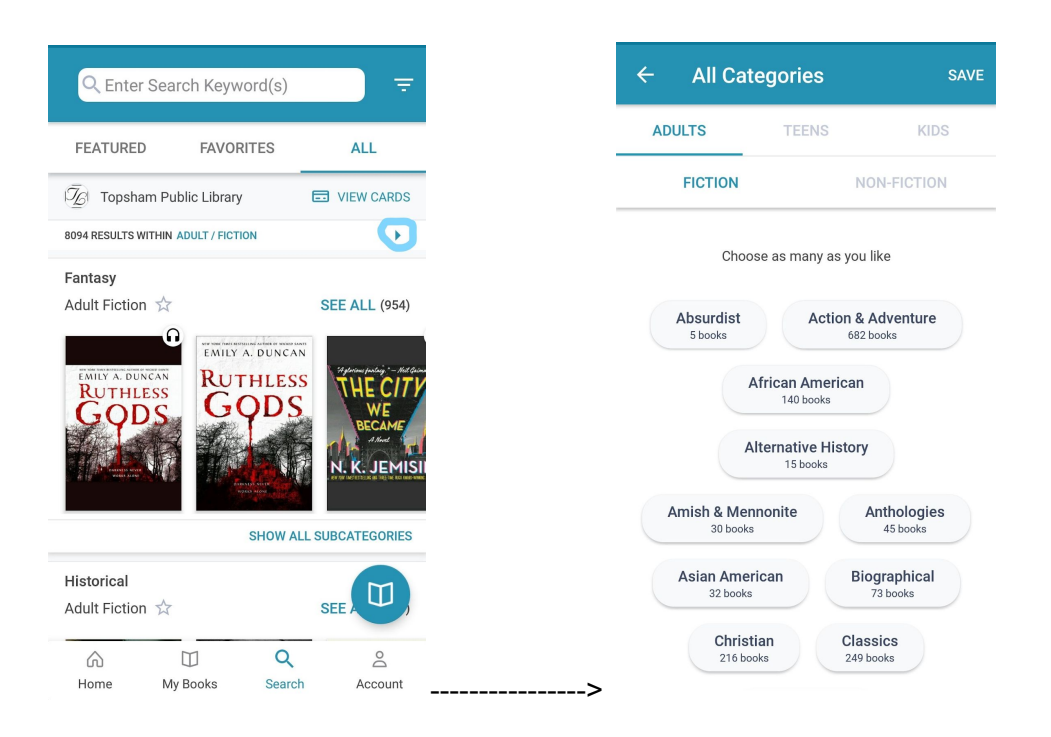

5. If you want to do a one-time search for a specific topic, title, or author, tap "Enter Search Keyword(s)" then tap Advanced Search.

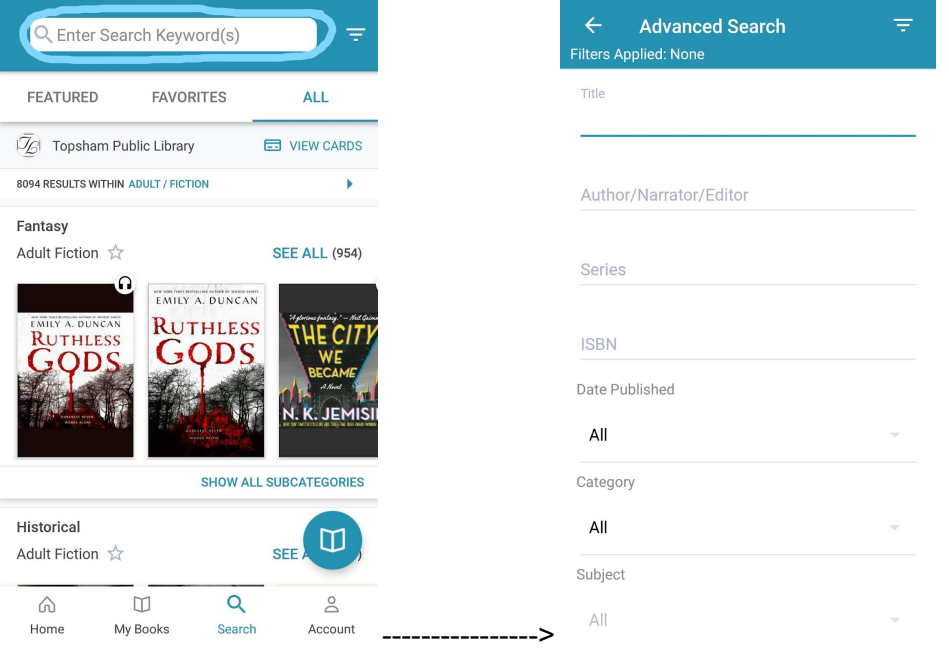

6. In Advanced Search under Category you can change the search to Adult,Teen, or Kids. Under Subject you can select a specific topic.

- 7. Click on the three dashes or a filter symbol in the top right corner of the screen to see the availability of items and select the format, such as e-book or e-audiobook.
- 8. When you select a book, it will show if it's available to borrow or if you must place a hold or save for later. There will also be a quick write up about the author or the book below the options to Hold/Borrow/Save for later.

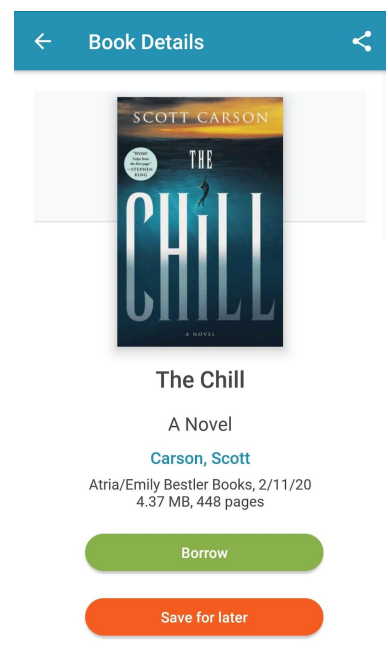

9. Lastly, the important thing to check in the Account tab is Notifications, you must add an email address to receive notifications for the books you have on hold.

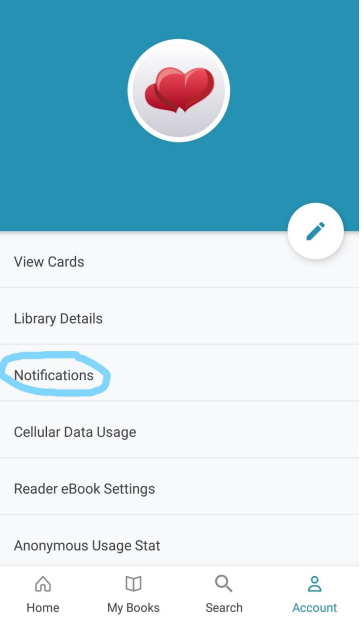

.